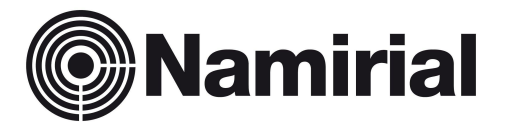

# **Namirial Spa – Posta Elettronica Certificata**

Manuale Utente Upgrade PEC

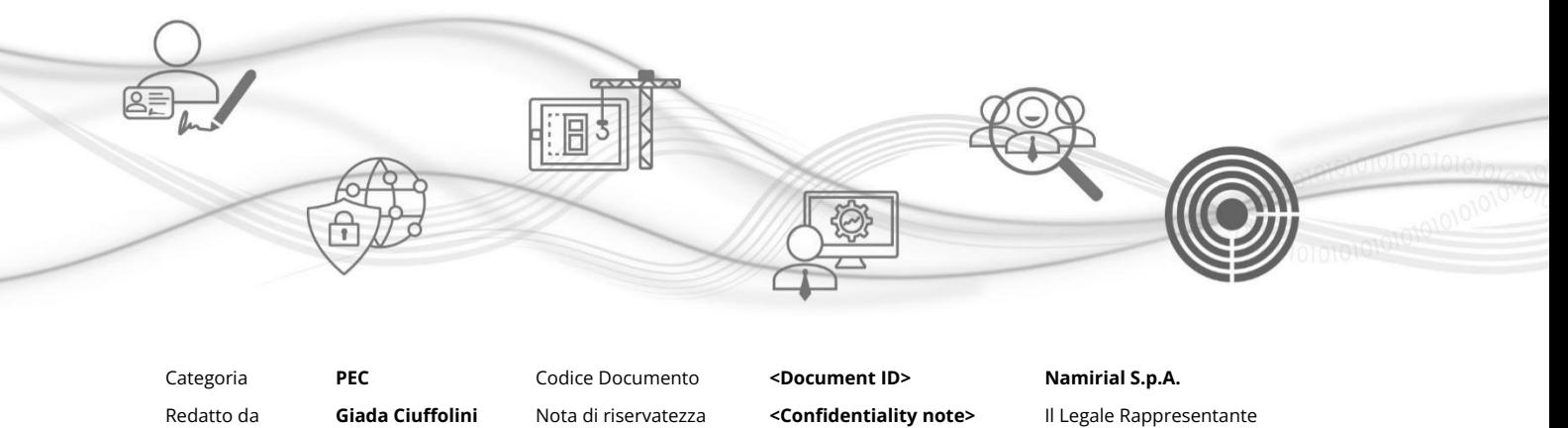

Verificato da **<verified by>** Versione **0.4** [Manager]

**ISO 9001**<br>ISO 27001 **BUREAU VERITAS** 

Approvato da [Manager] Data di emissione **10.06.2022** \_\_\_\_\_\_\_\_\_\_\_\_\_\_\_\_\_\_\_\_\_\_\_\_\_\_\_\_\_

Pag. **1** di **17**

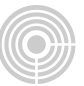

# PROCEDURA DI ACQUISTO SERVIZI AGGIUNTIVI

Per effettuare l'upgrade della casella PEC, segui la procedura sottoindicata.

Clicca sul link:

## <https://gestionepec.namirial.it/convenzioni/avvocati>

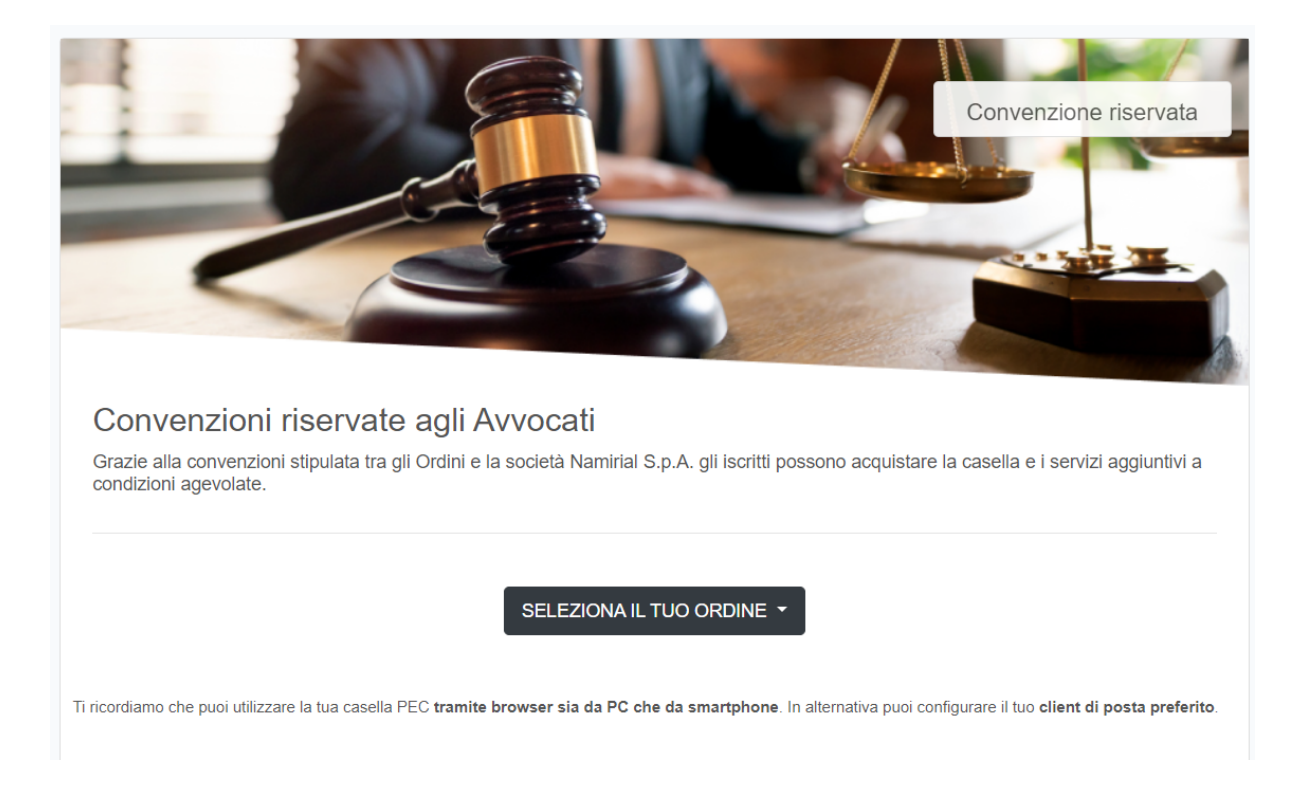

Seleziona il tuo Ordine di appartenenza dal menù a tendina SELEZIONA IL TUO ORDINE.

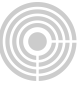

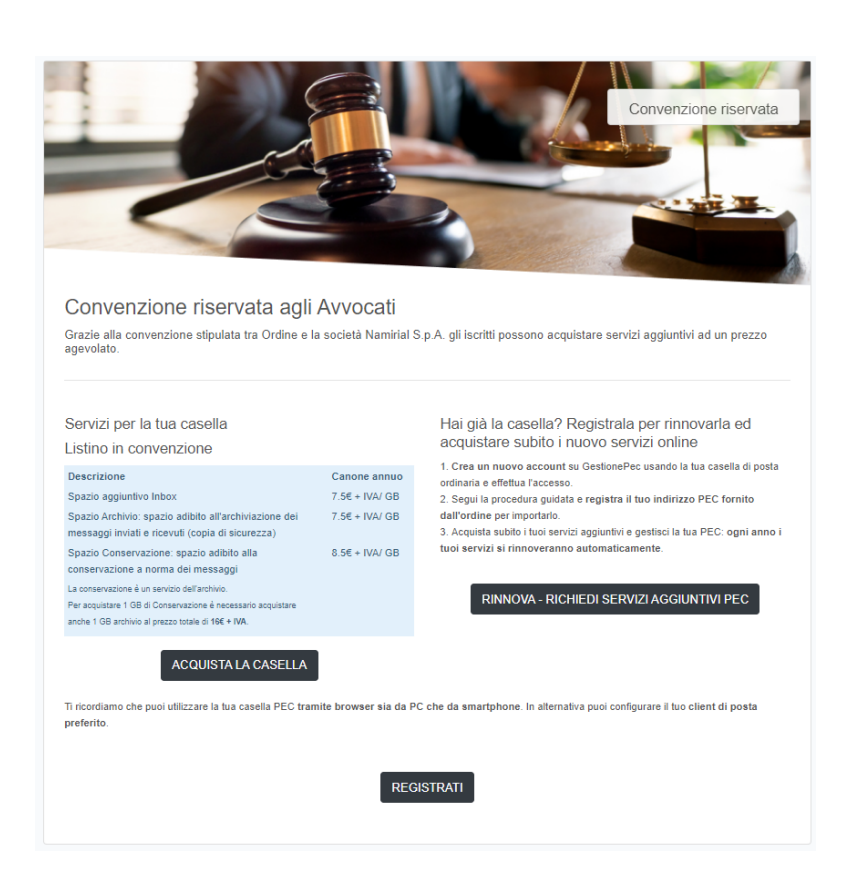

Clicca su "RINNOVA - RICHIEDI SERVIZI AGGIUNTIVI PEC"

Effettua l'accesso a GestionePec Namirial dalla pagina seguente.

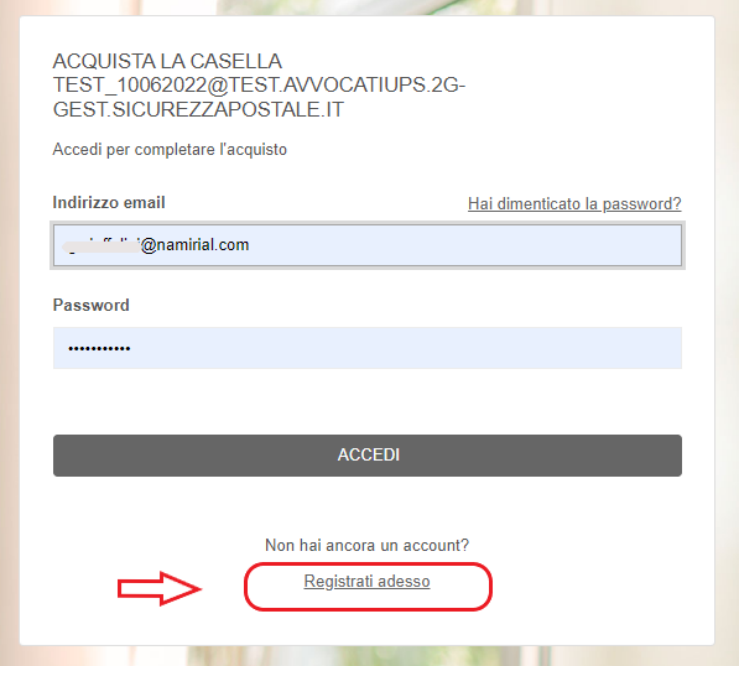

Pag. **3** di **17**

Se non hai un account su GestionePec, registrati cliccando sul pulsante **REGISTRATI ADESSO,** usa la tua casella di **posta ordinaria** e scegli una password di tua fantasia.

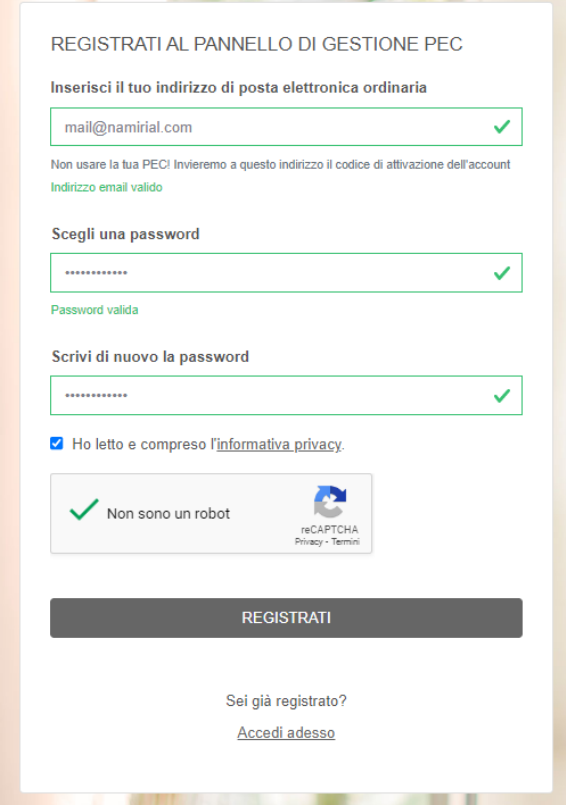

## Per confermare la registrazione, inserisci il codice ricevuto via mail e clicca su "CONFERMA"

#### **ETEST GestionePec Namirial**

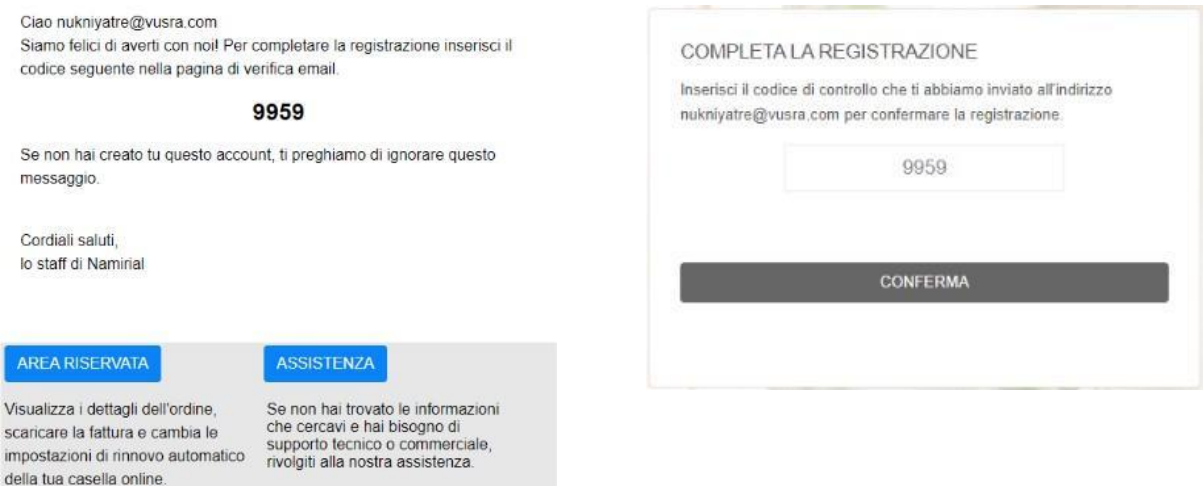

Pag. **4** di **17**

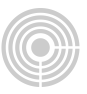

Completata la registrazione, accedi all'area riservata cliccando su ACCEDI AL TUO ACCOUNT (inserisci la tua mail ordinaria e la password appena scelta).

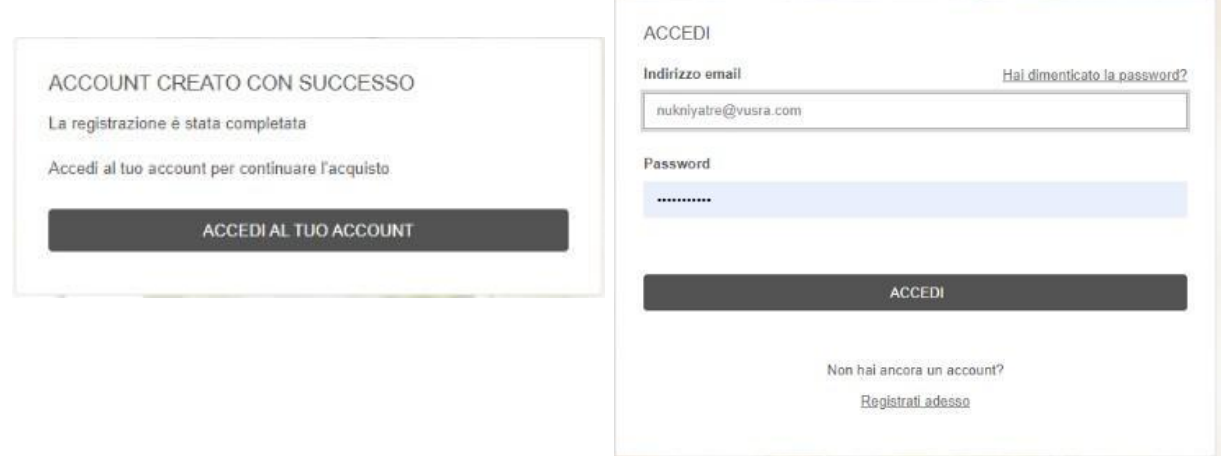

A questo punto, segui la procedura guidata e importa il tuo indirizzo PEC nell'Area Riservata GestionePec Namirial

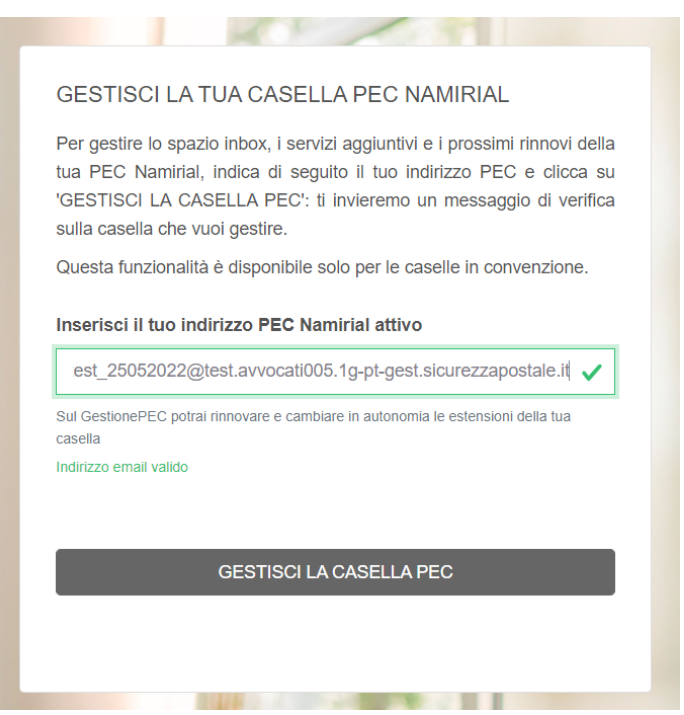

Inserisci il tuo indirizzo PEC e clicca GESTISCI LA CASELLA PEC.

Pag. **5** di **17**

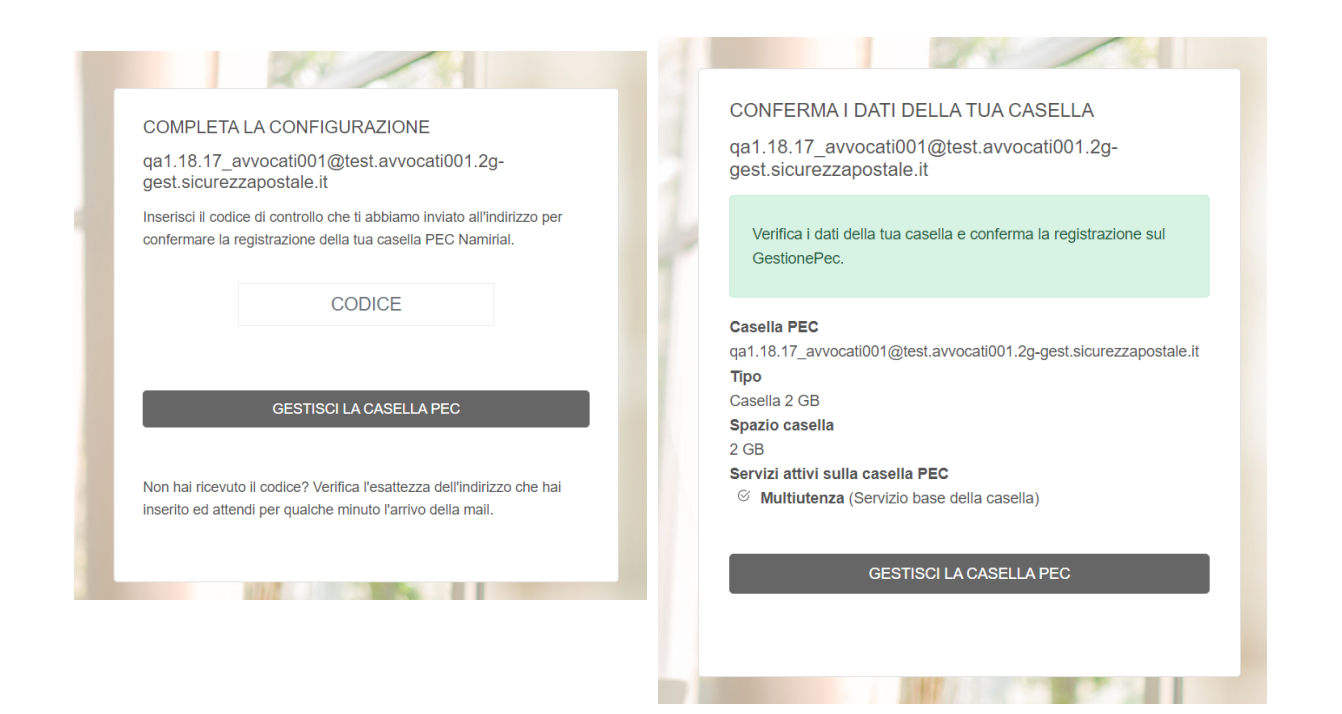

Inserisci il codice ricevuto all'interno della PEC o della mail ordinaria e clicca di nuovo su GESTISCI LA CASELLA PEC.

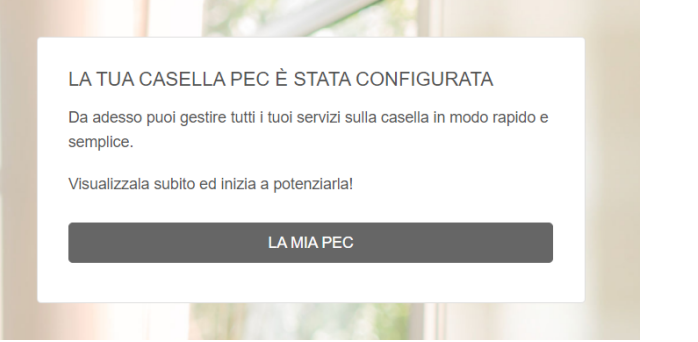

Per acquistare nuovi servizi clicca sul tasto GESTISCI LA CASELLA PEC e successivamente ACQUISTA SERVIZI

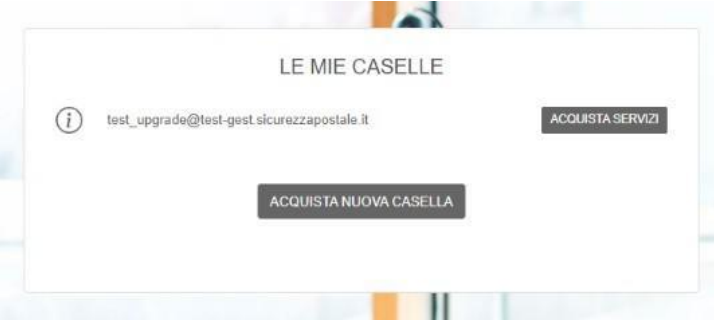

Pag. **6** di **17**

E' possibile aggiungere "Servizi" o "Pacchetti di Servizi":

- Scegliere la quantità di GB di "Spazio aggiuntivo casella" da acquistare (upgrade dello spazio inbox)
- attivare "Servizio di archiviazione 1GB" (attivazione di un archivio, interno alla webmail)
- acquistare "Spazio aggiuntivo archivio" (upgrade dell'archivio)
- attivare "Servizio di conservazione 1GB" (attivazione della conservazione, per ogni GB di conservazione acquistato vanno aggiunti gli stessi GB di archivio)
- acquistare "Spazio aggiuntivo conservazione" (upgrade conservazione, per ogni GB di conservazione acquistato vanno aggiunti gli stessi GB di archivio)

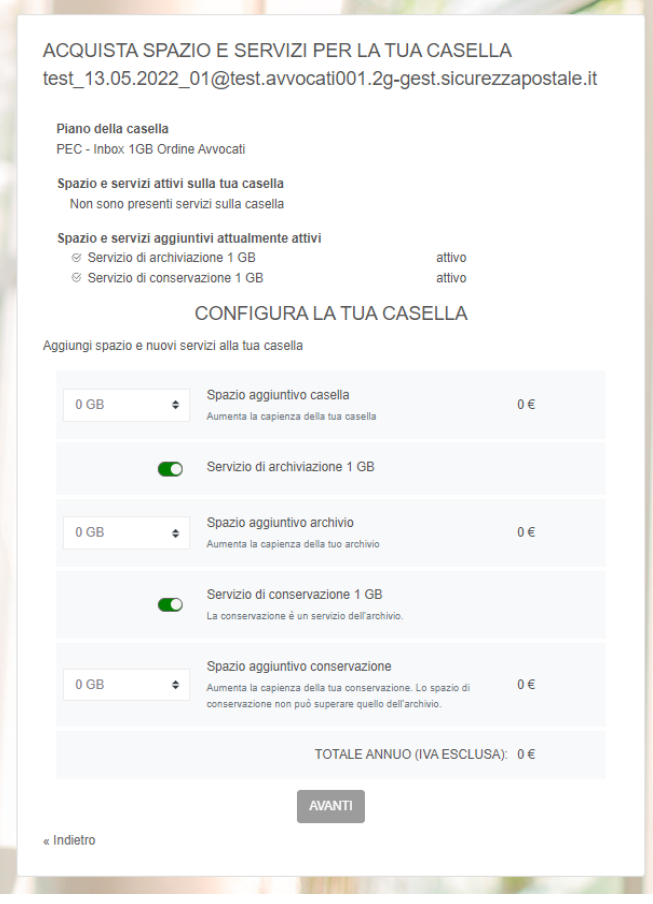

### Aggiungere "Pacchetti di servizi":

- "PEC 2 Giga Medium Ordine Avvocati" 2GB Inbox + 4GB archivio + 2GB conservazione - "PEC 2 Giga Large Ordine Avvocati" 2GB Inbox + 8GB archivio + 4GB conservazione - "PEC 2 Giga Large 5 Ordine Avvocati" 5GB Inbox + 8GB archivio + 4GB conservazione - "PEC 2 Giga Large 10 Ordine Avvocati" 5GB Inbox + 10GB archivio + 10GB conservazione - "PEC 2 Giga Large20 Ordine Avvocati" 5GB Inbox + 20GB archivio + 20GB conservazione - "PEC 2 Giga Large50 Ordine Avvocati" 5GB Inbox + 50GB archivio + 50GB conservazione - "PEC 2 Giga Large100 Ordine Avvocati" 5GB Inbox + 100GB archivio + 100GB conservazione

I Gb della inbox sono già comprensivi di quelli presenti nella casella base (se la casella base è da 2GB per i primi due pacchetti vengono aggiunti solamente archivio e conservazione).

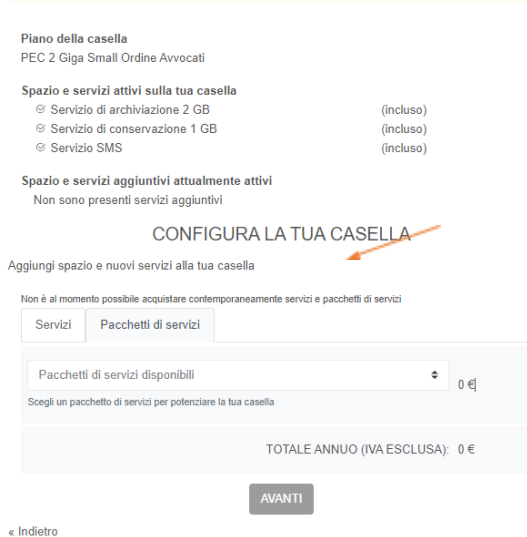

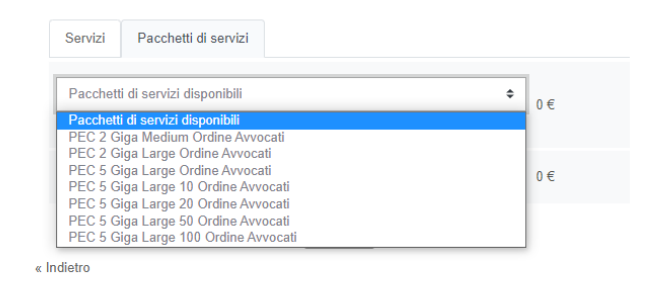

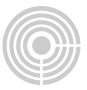

Dopo aver cliccato su "AVANTI" se non ancora presenti i dati di fatturazione, clicca su "INSERISCI NUOVA ANAGRAFICA": inserisci i "DATI DI FATTURAZIONE" e clicca su "Avanti".

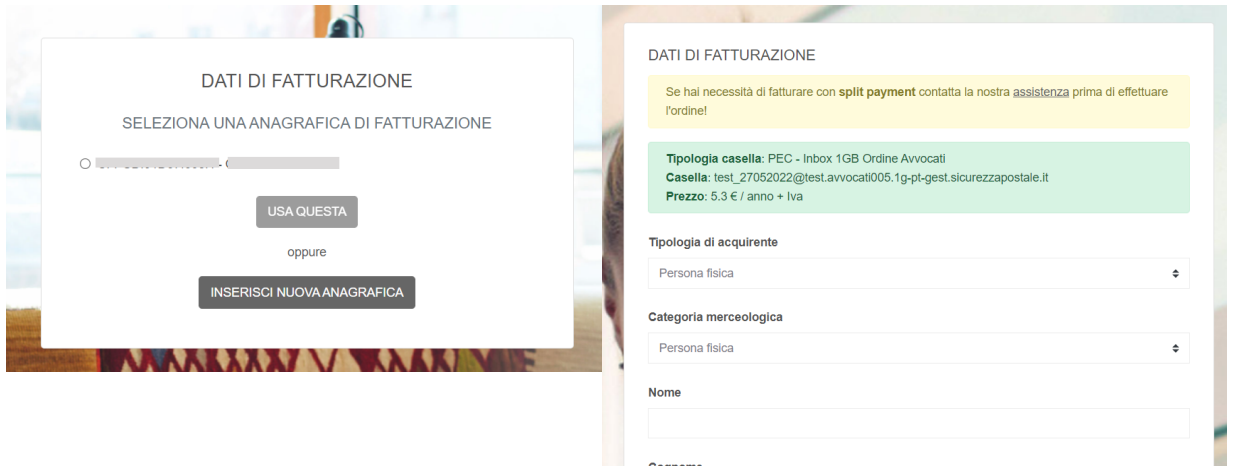

Conferma i dati di fatturazione, selenziona il metodo di pagamento e procedi.

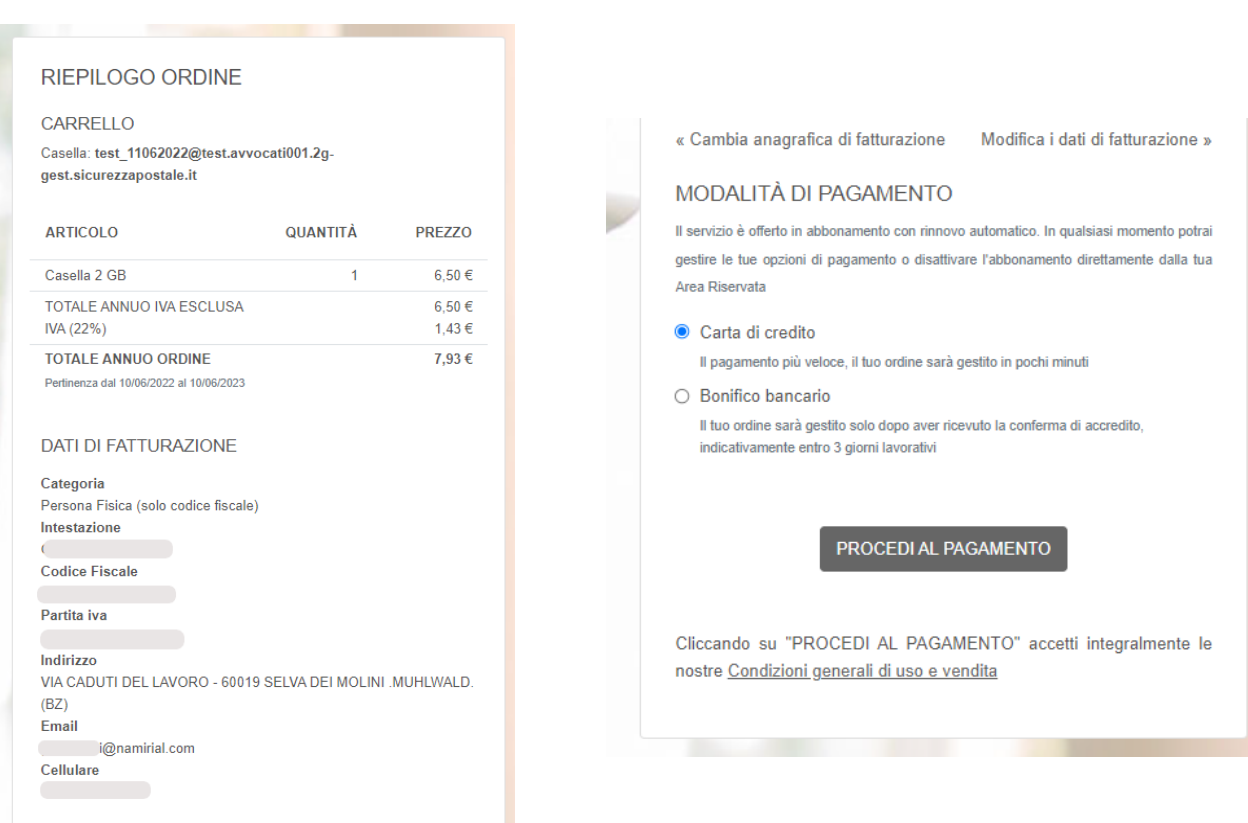

# **Pagamento con carta**

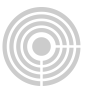

Confermando il tuo abbonamento, consenti a Marketplace test di addebitare sulla tua carta questo pagamento e i pagamenti futuri in base a quanto previsto dai relativi termini e condizioni.

Avrai il rinnovo automatico attivo e non dovrai più ricordarti di ripeterlo manualmente (potrai comunque annullare il rinnovo automatico in qualsiasi momento).

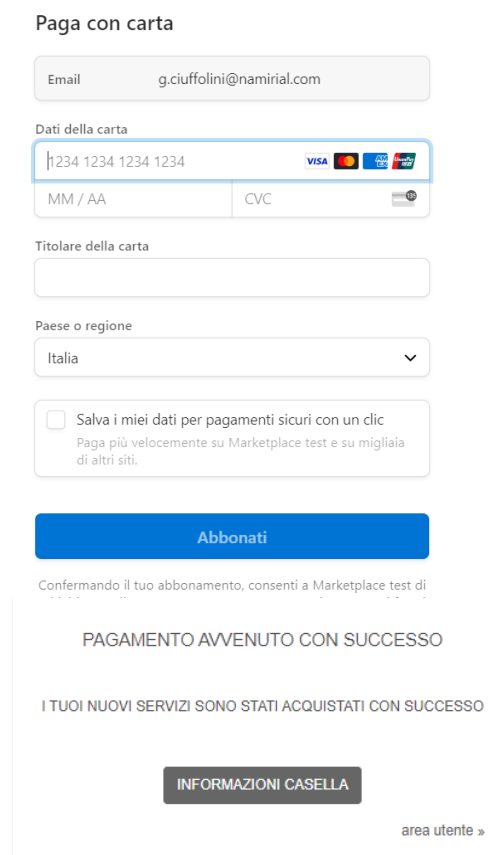

*Il servizio è offerto in abbonamento con rinnovo automatico.*

*In qualsiasi momento potrà gestire le Sue opzioni di pagamento o disattivare l'abbonamento direttamente dalla Sua Area Riservata.*

## **Pagamento con bonifico**

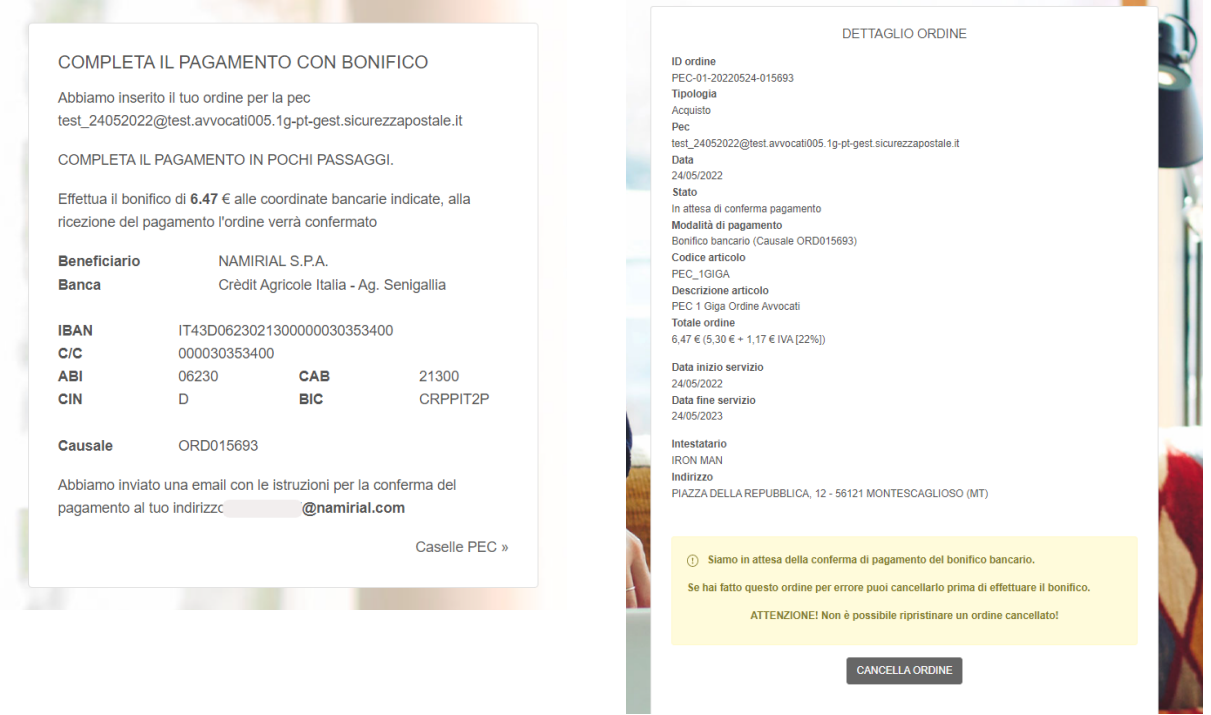

E' **OBBLIGATORIO** inserire il codice indicato (ex: ORD015693) all'interno della **causale del bonifico.**

Se hai fatto questo ordine per errore, puoi cancellarlo prima di effettuare il bonifico tramite il pulsante presente all'interno del dettaglio dell'ordine CANCELLA ORDINE

Il Servizio rimane in stato ATTESA PAGAMENTO finché non viene confermato il pagamento da parte di Namirial.

Successivamente riceverai una mail di conferma e vedrai i dati della casella aggiornati all'interno della tua area riservata.

Esclusivamente in caso di primo acquisto del Servizio di Conservazione, una volta effettuato il pagamento, riceverai un'e-mail all'indirizzo di posta ordinaria contenente il link per procedere con la firma del contratto.

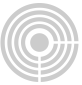

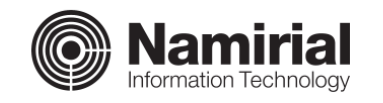

Ciao, ti confermiamo l'acquisto del servizio di conservazione per la casella test\_upgrade@test-gest.sicurezzapostale.it Per attivare il servizio accedi alla pagina di attivazione. Nel caso tu non possa cliccare sul link, puoi copiare in una nuova finestra del tuo browser il seguente indirizzo: http://testfvpec-env.ebazs7yymde.eu-west-1.elasticbeanstalk.com/pec/ conservazione/activate/15244 Cordiali saluti, lo staff di Namirial AREA RISERVATA ASSISTENZA Visualizza i dettagli dell'ordine, Se non hai trovato le informazioni scaricare la fattura e cambia le che cercavi e hai bisogno di impostazioni di rinnovo automatico supporto tecnico o commerciale, della tua casella online. rivolgiti alla nostra assistenza.

Cliccare nel link e procedere con l'inserimento dei dati mancanti, cliccare poi su "AVANTI"

ATTIVAZIONE DEL SERVIZIO DI CONSERVAZIONE A NORMA DATI DEL RESPONSABILE DELLA CONSERVAZIONE

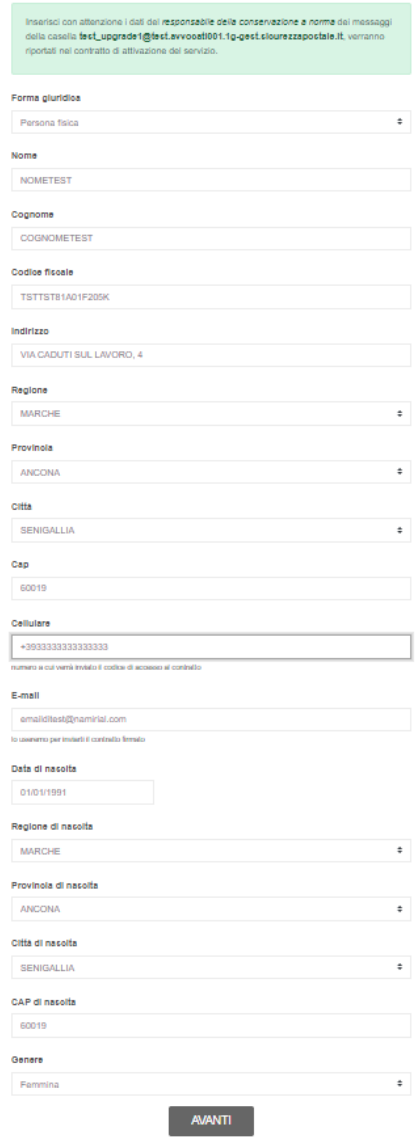

Verificare i dati e cliccare su "ATTIVA LA CONSERVAZIONE"

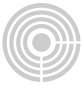

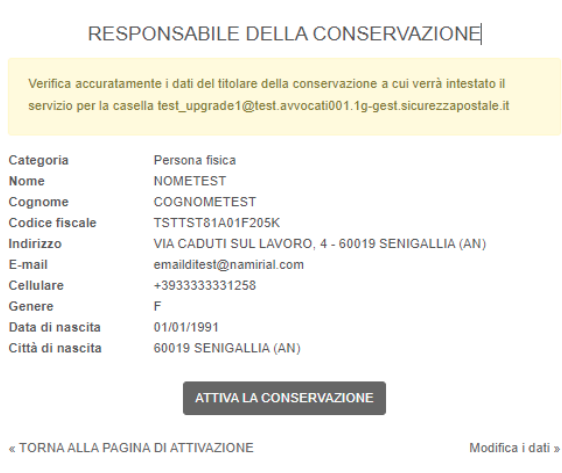

Per attivare la conservazione è necessario sottoscrivere il contratto per la fornitura del servizio StrongPEC con il Gestore, Namirial. La firma del contratto è totalmente online.

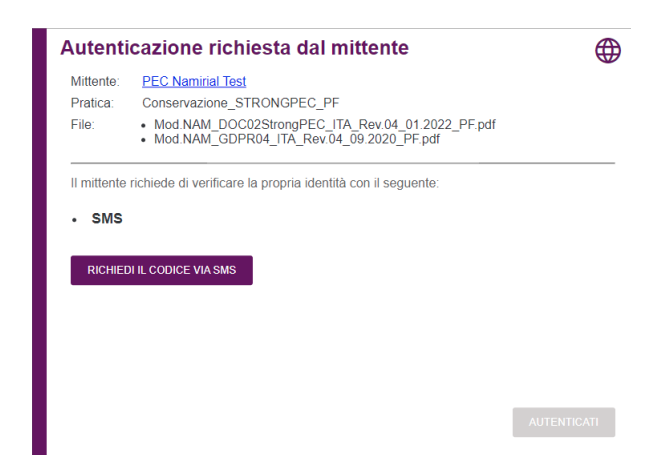

Il codice è sempre costituito da 4 caratteri numerici. L'utente deve cliccare sul tasto "RICHIEDI CODICE via SMS". L'operazione genera l'invio di un codice via SMS.

L'SMS proviene da un mittente ESAW e contiene una frase del tipo: "*Con riferimento alla transazione neEdrFO6Kr, per autenticarsi si prega di digitare il codice 7754*".

A questo punto l'utente dovrà inserire il codice ricevuto e confermare cliccando sul tasto verde "AUTENTICATI".

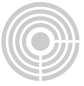

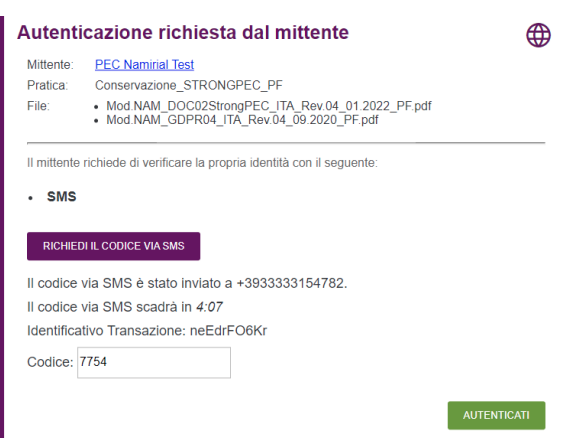

Effettuata l'autenticazione viene visualizzato il nuovo modulo di richiesta del servizio PEC precompilato con i dati del titolare.

E' possibile scorrere le pagine e fare zoom.

Nel modulo sono evidenziati dei campi colorati che rappresentano i campi firma.

Per spostarsi da un campo all'altro è possibile scorrere le pagine con il mouse oppure utilizzare le frecce direzionali in alto.

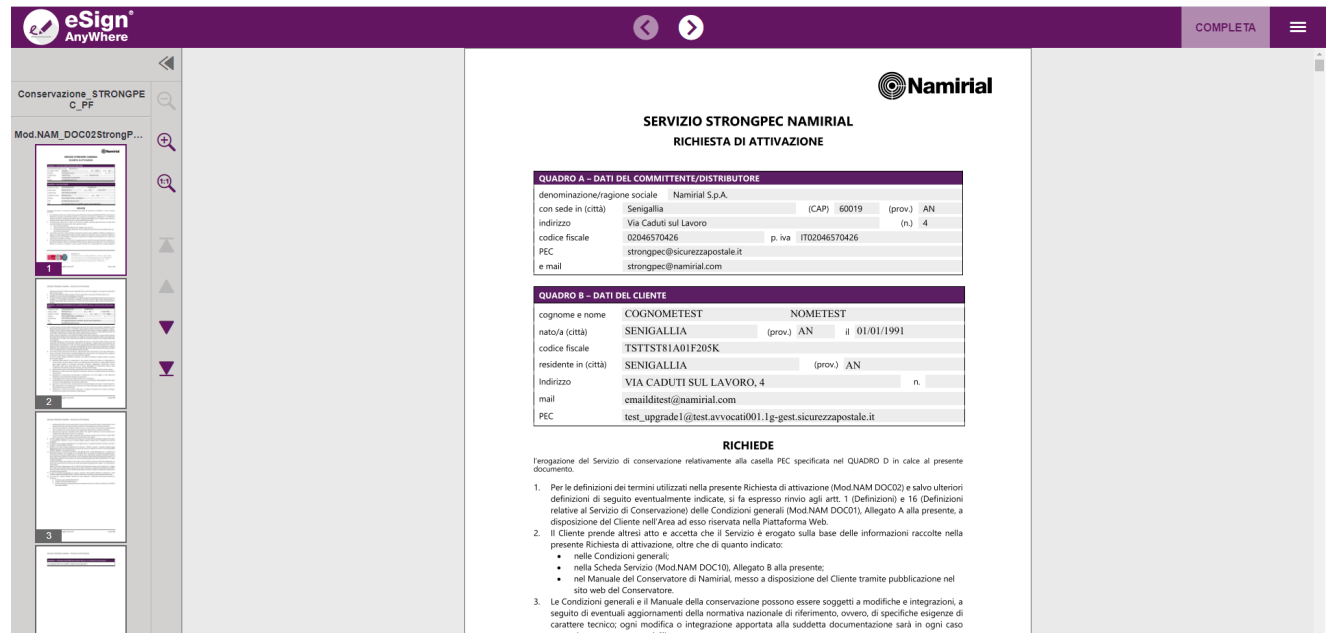

Pag. **15** di **17**

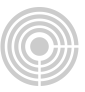

Spostarsi nei campi firma che presentano la label "Clicca per firmare"

Dopo aver cliccato sul campo è necessario confermare l'operazione cliccando sul campo verde "FIRMA" nella finestra di pop che viene visualizzata.

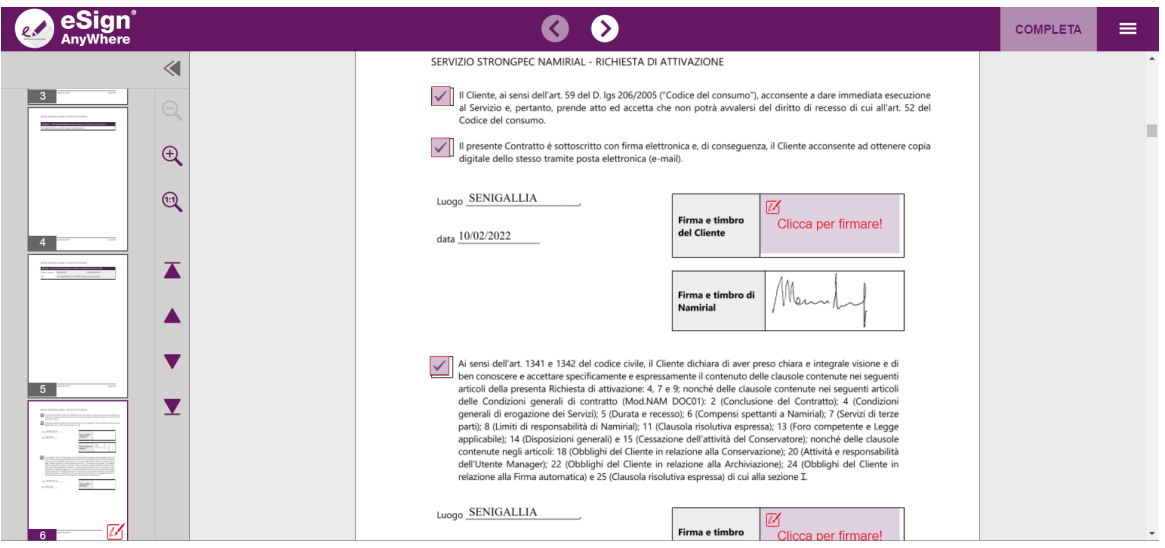

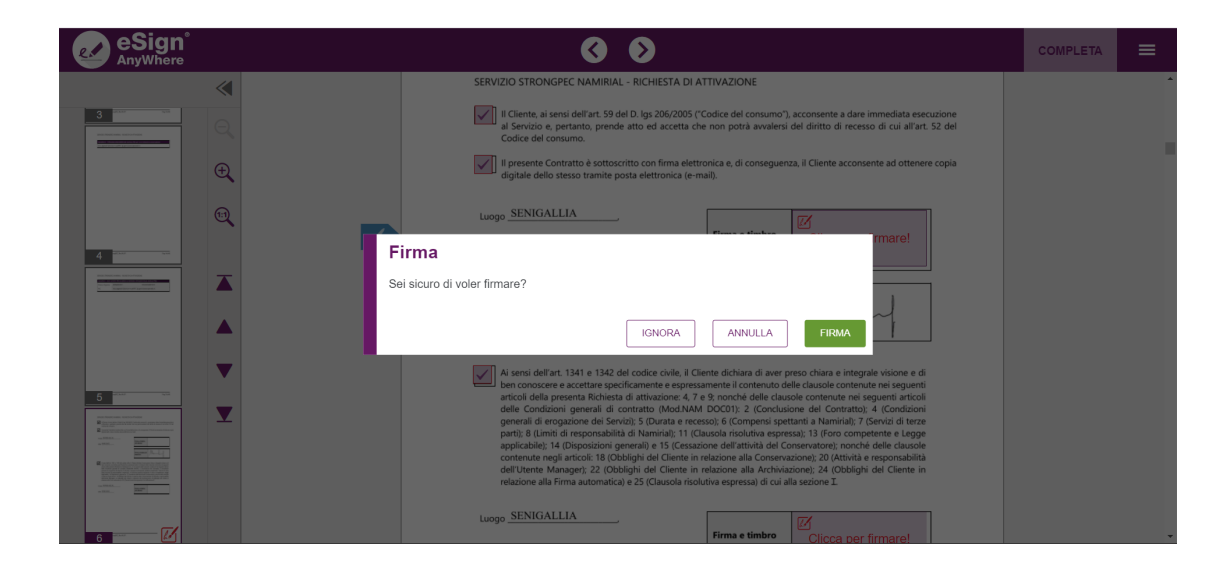

L'operazione deve essere ripetuta per ciascun campo firma.

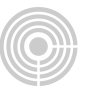

Dopo aver sottoscritto il modulo è necessario concludere l'operazione cliccando sul tasto verde "COMPLETA". La conservazione verrà poi attivata automaticamente.

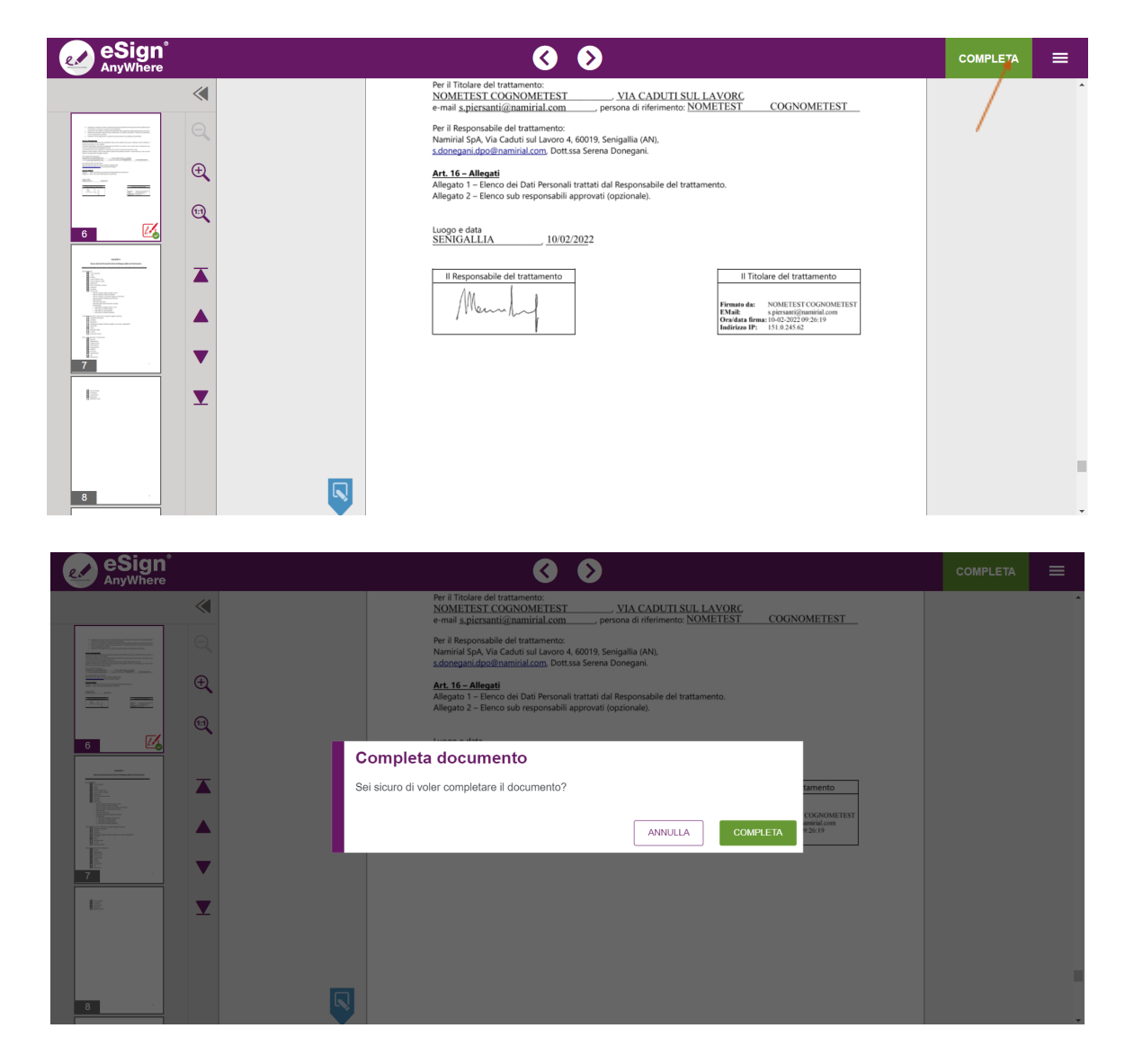

Al seguente link è possibile scaricare il manuale di configurazione: [https://download.assistenzatelematica.it/PEC/ManualeUtenteConservazioneStrongPEC.](https://download.assistenzatelematica.it/PEC/ManualeUtenteConservazioneStrongPEC.pdf) [pdf](https://download.assistenzatelematica.it/PEC/ManualeUtenteConservazioneStrongPEC.pdf)

Per supporto visita il nostro portale online: **[SUPPORTO](https://servicedesk.namirial.com/hc/it/categories/4410963906065) PEC**